# Gestor de tipos de dispositivo de comunicación serie **Modbus** Manual de usuario

02/2019

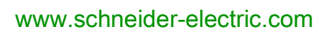

**Schneider** 

La información que se ofrece en esta documentación contiene descripciones de carácter general y/o características técnicas sobre el rendimiento de los productos incluidos en ella. La presente documentación no tiene como objeto sustituir dichos productos para aplicaciones de usuario específicas, ni debe emplearse para determinar su idoneidad o fiabilidad. Los usuarios o integradores tienen la responsabilidad de llevar a cabo un análisis de riesgos adecuado y completo, así como la evaluación y las pruebas de los productos en relación con la aplicación o el uso de dichos productos en cuestión. Ni Schneider Electric ni ninguna de sus filiales o asociados asumirán responsabilidad alguna por el uso inapropiado de la información contenida en este documento. Si tiene sugerencias de mejoras o modificaciones o ha hallado errores en esta publicación, le rogamos que nos lo notifique.

Usted se compromete a no reproducir, salvo para su propio uso personal, no comercial, la totalidad o parte de este documento en ningún soporte sin el permiso de Schneider Electric, por escrito. También se compromete a no establecer ningún vínculo de hipertexto a este documento o su contenido. Schneider Electric no otorga ningún derecho o licencia para el uso personal y no comercial del documento o de su contenido, salvo para una licencia no exclusiva para consultarla "tal cual", bajo su propia responsabilidad. Todos los demás derechos están reservados.

Al instalar y utilizar este producto es necesario tener en cuenta todas las regulaciones sobre seguridad correspondientes, ya sean regionales, locales o estatales. Por razones de seguridad y para garantizar que se siguen los consejos de la documentación del sistema, las reparaciones solo podrá realizarlas el fabricante.

Cuando se utilicen dispositivos para aplicaciones con requisitos técnicos de seguridad, siga las instrucciones pertinentes.

Si con nuestros productos de hardware no se utiliza el software de Schneider Electric u otro software aprobado, pueden producirse lesiones, daños o un funcionamiento incorrecto del equipo.

Si no se tiene en cuenta esta información, se pueden causar daños personales o en el equipo.

© 2019 Schneider Electric. Reservados todos los derechos.

## Tabla de materias

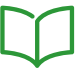

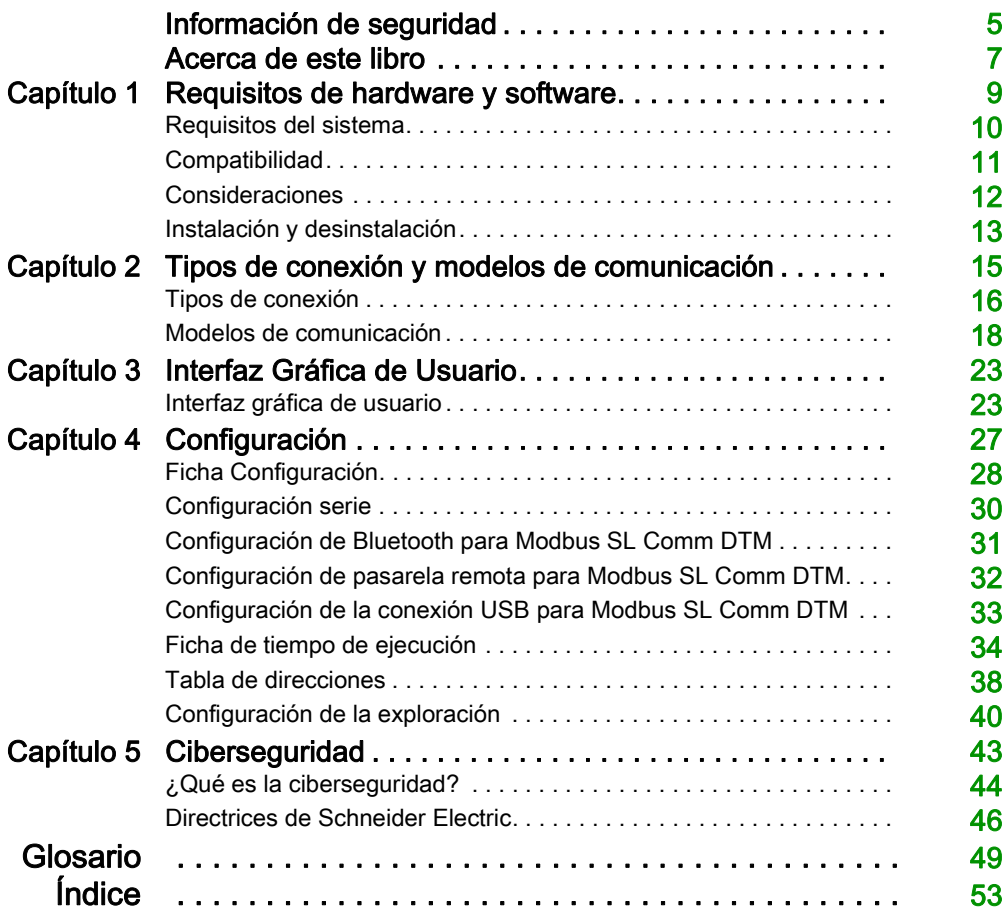

## <span id="page-4-0"></span>Información de seguridad

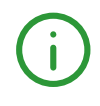

## Información importante

## AVISO

Lea atentamente estas instrucciones y observe el equipo para familiarizarse con el dispositivo antes de instalarlo, utilizarlo, revisarlo o realizar su mantenimiento. Los mensajes especiales que se ofrecen a continuación pueden aparecer a lo largo de la documentación o en el equipo para advertir de peligros potenciales, o para ofrecer información que aclara o simplifica los distintos procedimientos.

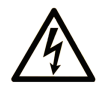

La inclusión de este icono en una etiqueta "Peligro" o "Advertencia" indica que existe un riesgo de descarga eléctrica, que puede provocar lesiones si no se siguen las instrucciones.

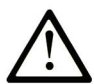

Éste es el icono de alerta de seguridad. Se utiliza para advertir de posibles riesgos de lesiones. Observe todos los mensajes que siguen a este icono para evitar posibles lesiones o incluso la muerte.

## A PELIGRO

PELIGRO indica una situación de peligro que, si no se evita, provocará lesiones graves o incluso la muerte.

## **A ADVERTENCIA**

ADVERTENCIA indica una situación de peligro que, si no se evita, podría provocar lesiones graves o incluso la muerte.

## A ATENCIÓN

ATENCIÓN indica una situación peligrosa que, si no se evita, podría provocar lesiones leves o moderadas.

## **AVISO**

AVISO indica una situación potencialmente peligrosa que, si no se evita, puede provocar daños en el equipo.

## TENGA EN CUENTA LO SIGUIENTE:

La instalación, el manejo, las revisiones y el mantenimiento de equipos eléctricos deberán ser realizados sólo por personal cualificado. Schneider Electric no se hace responsable de ninguna de las consecuencias del uso de este material.

Una persona cualificada es aquella que cuenta con capacidad y conocimientos relativos a la construcción, el funcionamiento y la instalación de equipos eléctricos, y que ha sido formada en materia de seguridad para reconocer y evitar los riesgos que conllevan tales equipos.

## <span id="page-6-0"></span>Acerca de este libro

## Presentación

## **Objeto**

Este manual de usuario tiene como objetivo describir la utilización del gestor de tipos de dispositivos de comunicación (Comm DTM) para Modbus.

## Campo de aplicación

Este documento se ha actualizado con la publicación de la Modbus Communication Library V2.6.9.

### Información relativa al producto

## **A ADVERTENCIA**

## PÉRDIDA DE CONTROL

- El diseñador del esquema de control debe tener en cuenta las posibles modalidades de fallo de rutas de control y, para ciertas funciones de control críticas, proporcionar los medios para lograr un estado seguro durante y después de un fallo de ruta. Algunas funciones de control críticas son, por ejemplo, la parada de emergencia y la parada de sobrecarrera, un corte de alimentación o un reinicio.
- Para las funciones críticas de control deben proporcionarse rutas de control separadas o redundantes.
- Las rutas de control del sistema pueden incluir enlaces de comunicación. Deben tenerse en cuenta las implicaciones de retardos de transmisión imprevistos o fallos del enlace.
- Tenga en cuenta todas las reglamentaciones para la prevención de accidentes y las normativas de seguridad locales.<sup>1</sup>
- Cada instalación de este equipo debe probarse de forma individual y exhaustiva antes de entrar en servicio.

## El incumplimiento de estas instrucciones puede causar la muerte, lesiones serias o daño al equipo.

<sup>1</sup> Para obtener información adicional, consulte NEMA ICS 1.1 (última edición), "Safety Guidelines for the Application, Installation, and Maintenance of Solid State Control" (Directrices de seguridad para la aplicación, la instalación y el mantenimiento del control de estado estático) y NEMA ICS 7.1 (última edición), "Safety Standards for Construction and Guide for Selection, Installation and Operation of Adjustable-Speed Drive Systems" (Estándares de seguridad para la construcción y guía para la selección, instalación y utilización de sistemas de unidades de velocidad ajustable) o su equivalente aplicable a la ubicación específica.

## <span id="page-8-0"></span>Capítulo 1 Requisitos de hardware y software

## Contenido de este capítulo

Este capítulo contiene los siguientes apartados:

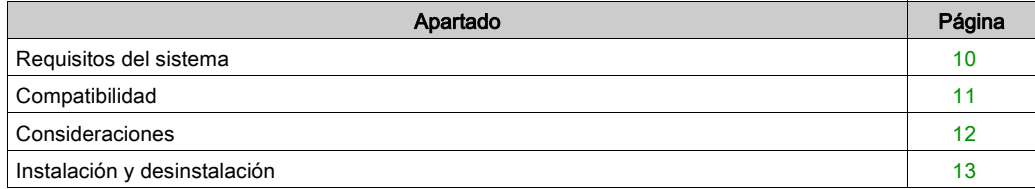

## <span id="page-9-1"></span><span id="page-9-0"></span>Requisitos del sistema

## Requisitos de hardware

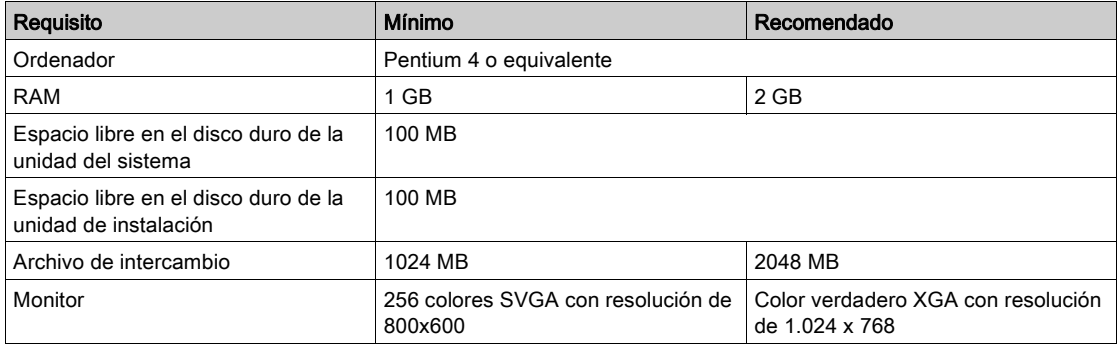

## Requisitos de software

Sistemas operativos de software

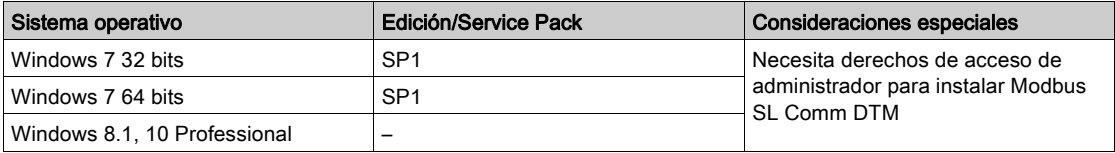

## Software instalado en el PC

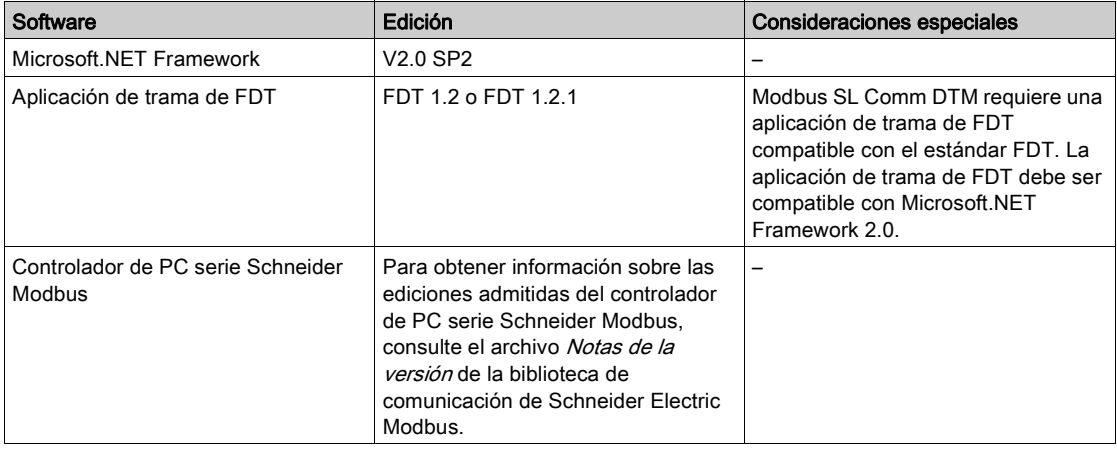

## <span id="page-10-1"></span><span id="page-10-0"></span>**Compatibilidad**

## Compatibilidad con FDT

Modbus Comm DTM es compatible con los estándares FDT 1.2 y FDT 1.2.1. Se basa en FDT Modbus anexo 1.0.

## Compatibilidad de Modbus

Modbus Comm DTM es compatible con los servicios de Modbus especificados en el protocolo de aplicación Modbus especificación V1.1b.

## <span id="page-11-1"></span><span id="page-11-0"></span>Consideraciones

### Conexiones Modbus

El límite máximo de conexiones Modbus simultáneas es de cuatro conexiones. Tras la instalación del controlador Modbus, se crea de forma predeterminada una conexión de Modbus.

Si son necesarias más conexiones, realice estos pasos:

- Abra el Panel de control de Windows.
- Haga doble clic en el icono Administrador de dispositivos.
- Abra la ficha Controlador Modbus serie
- Configure e inicie las cuatro instancias del controlador de PC serie Modbus.
- Compruebe si se están ejecutando todas las instancias (cuatro iconos del controlador serie Modbus en la bandeja del sistema).

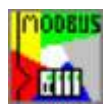

NOTA: Para realizar estos pasos, es necesario disponer de derechos de acceso de administrador.

## <span id="page-12-1"></span><span id="page-12-0"></span>Instalación y desinstalación

## Instalación

Haga doble clic en el archivo setup.exe y siga las instrucciones del asistente de instalación.

## Eliminación

Para desinstalar el DTM del equipo, seleccione Inicio → Configuración → Panel de control → Agregar o quitar programas.

## <span id="page-14-0"></span>Capítulo 2 Tipos de conexión y modelos de comunicación

## Introducción

En este capítulo se ofrece una descripción general de las diversas configuraciones que pueden utilizarse para establecer las comunicaciones con Modbus.

## Contenido de este capítulo

Este capítulo contiene los siguientes apartados:

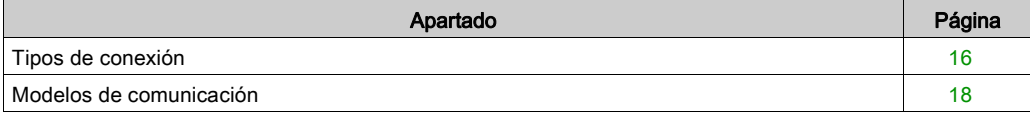

## <span id="page-15-1"></span><span id="page-15-0"></span>Tipos de conexión

### Introducción

Modbus SL Comm DTM se puede utilizar para establecer comunicaciones Modbus basadas en distintos tipos de conexión.

### Conexión serie

Modbus SL Comm DTM ofrece la posibilidad de establecer una comunicación Modbus a través de un puerto serie de PC estándar.

## Conexión de conversor de USB/RS232, USB/RS485

Modbus SL Comm DTM se puede utilizar para establecer una comunicación Modbus a través de un conversor USB/RS232 o USB/RS485.

NOTA: Modbus SL Comm DTM sólo admite conversores USB a los que se pueda acceder como puertos COM virtuales.

### Conexión USB

Modbus SL Comm DTM se puede utilizar para establecer una comunicación Modbus mediante los cables siguientes:

- TCS XCN AMUM3P
- $\bullet$  UNY XCA USB 033
- $\bullet$  BMX XCA USB H018/045

### Conexión USB directa

Modbus SL Comm DTM permite establecer una conexión directa a través de USB. Este tipo de conexión sólo se admite en determinados dispositivos de Schneider Electric, por ejemplo, utilizando una tarjeta de controlador integrada ATV-IMC para variadores Altivar 61 y 71.

Para establecer una conexión directa USB, realice los pasos siguientes

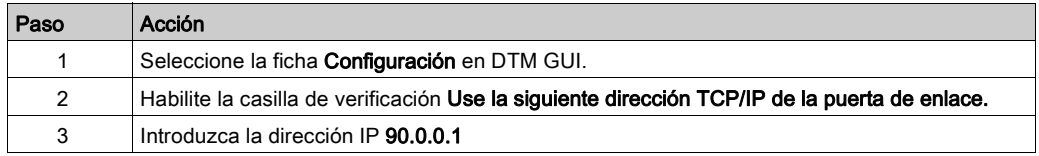

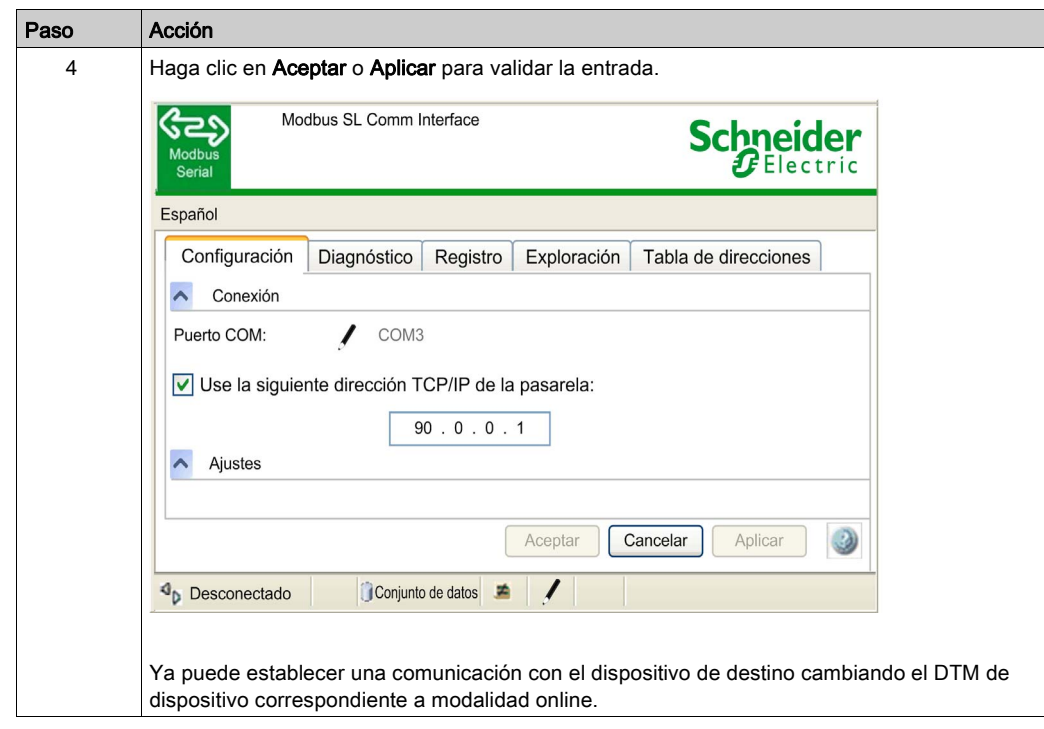

#### Conexión de la pasarela

Modbus SL Comm DTM se puede utilizar para establecer una comunicación con dispositivos de serie Modbus detrás de una pasarela Modbus TCP/Modbus serie. En este caso, la conexión se establece a través del adaptador de red Ethernet del PC.

#### Conexión Bluetooth

Modbus SL Comm DTM ofrece la posibilidad de establecer una comunicación Modbus a través de Bluetooth.

NOTA: Modbus SL Comm DTM sólo admite adaptadores Bluetooth que implementen el perfil de puerto serie (SPP) Bluetooth.

## <span id="page-17-1"></span><span id="page-17-0"></span>Modelos de comunicación

### Introducción

En este capítulo se describen los distintos modelos de comunicación compatibles con Modbus SL Comm DTM.

NOTA: La tecnología FDT no se ha diseñado para la transferencia de datos en tiempo real. En función del sistema y del modelo de comunicación que utilice, puede que los datos no reflejen el estado real del dispositivo en tiempo real.

## **A ADVERTENCIA**

## INFORMACIÓN SOBRE EL ESTADO DEL DISPOSITIVO NO VÁLIDA

No utilice Modbus Comm DTM para tareas de control o supervisión dependientes del tiempo, porque es posible que los datos transferidos no reflejen el estado real del dispositivo. La tecnología FDT no se ha diseñado para este fin.

El incumplimiento de estas instrucciones puede causar la muerte, lesiones serias o daño al equipo.

## Conexión directa

Modbus SL Comm DTM se puede utilizar para establecer una comunicación de Modbus directa entre el PC y el dispositivo de destino.

Para la conexión directa son compatibles los tipos de conexión física siguientes:

- $\bullet$  RS-232
- RS-485 utilizando un conversor RS232/RS485
- USB utilizando un conversor USB/línea serie
- USB utilizando un cable USB directo (consulte en el manual de hardware la referencia de cable correcta)

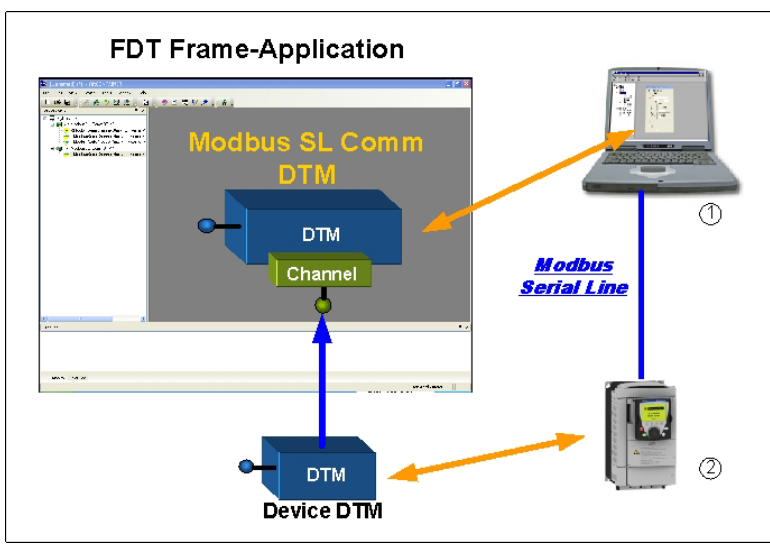

- 1 PC con Modbus SL Comm DTM
- 2 dispositivo de destino

### Conexión Bluetooth

Modbus SL Comm DTM se puede utilizar para establecer una comunicación de Modbus directa entre el PC y el dispositivo de destino por Bluetooth.

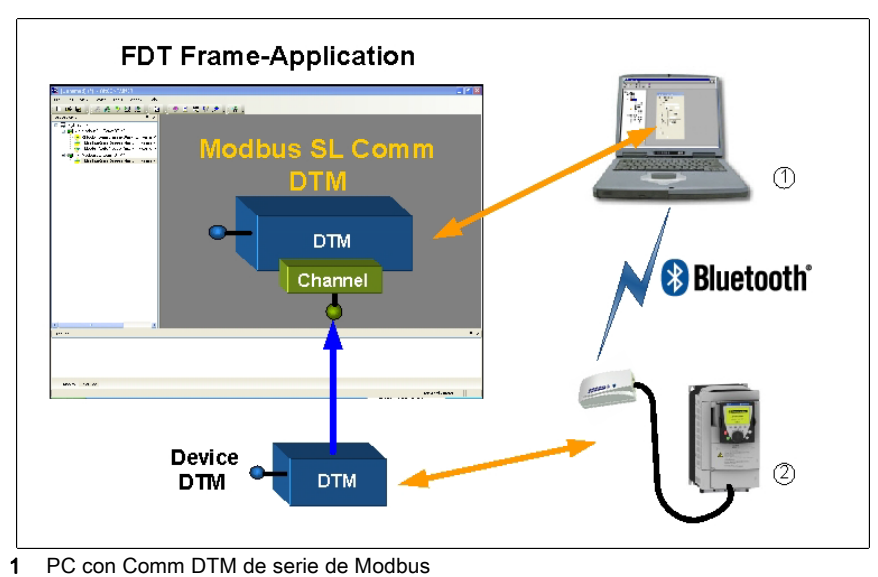

2 dispositivo de destino

## Conexión de bus

Modbus SL Comm DTM se puede utilizar junto con un conversor RS232/RS485 para establecer una comunicación Modbus con un bus de línea serie Modbus.

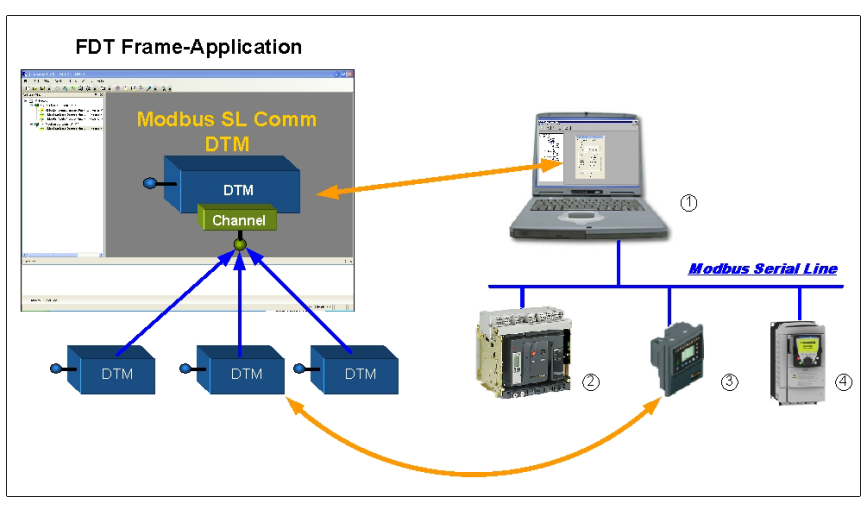

1 PC con Modbus SL Comm DTM

2-4 dispositivos de destino

## Conexión de la pasarela

Modbus SL Comm DTM se puede utilizar para establecer una comunicación Modbus con dispositivos de serie Modbus detrás de una pasarela TCP Modbus/línea serie Modbus.

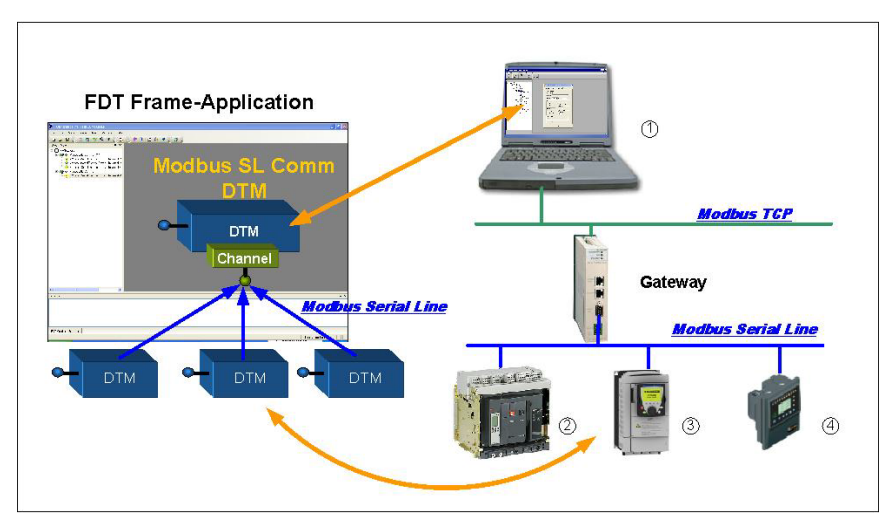

1 PC con Modbus SL Comm DTM

2-4 dispositivos de destino

## <span id="page-22-0"></span>Capítulo 3 Interfaz Gráfica de Usuario

## <span id="page-22-1"></span>Interfaz gráfica de usuario

## Descripción general

En este capítulo se describe la interfaz gráfica de usuario (GUI) de Modbus SL Comm DTM.

#### Introducción

En la figura siguiente se muestra la GUI (interfaz gráfica de usuario) de DTM.

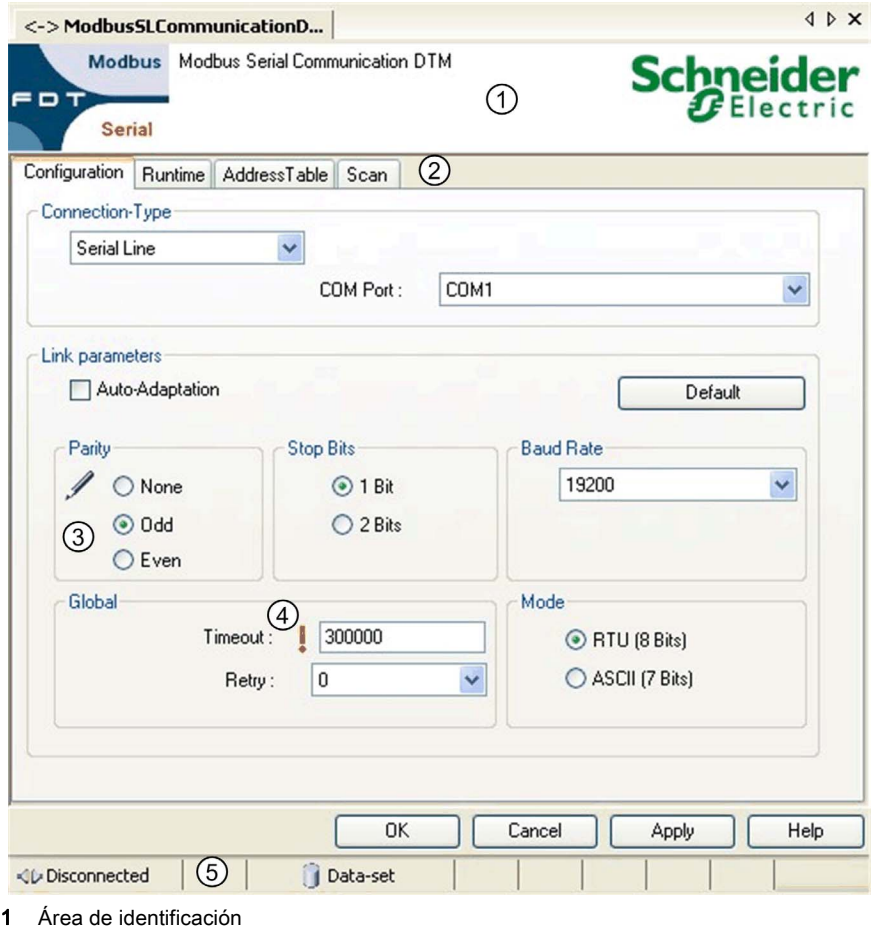

- 2 Menú de fichas
- 3-4 Iconos de estado de parámetros
- 5 Barra de estado
- 

## Área de identificación

El área de identificación muestra el nombre y la versión del DTM.

## Menú de fichas

Utilice el menú Ficha para acceder a las diversas funciones del DTM.

## Iconos de estado de parámetros

Los iconos de estado de los parámetros proporcionan información sobre el estado actual del parámetro

Posibles estados de parámetros

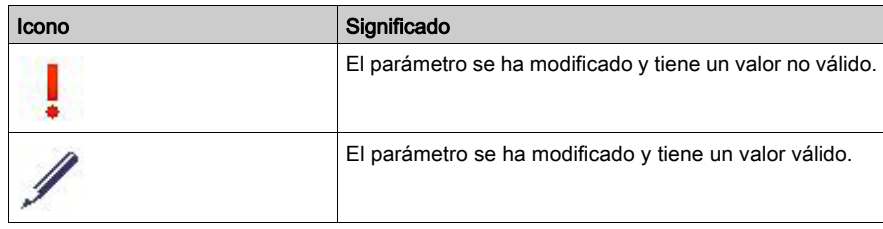

## Barra de estado

La barra de estado ofrece información sobre el estado actual del DTM.

Posibles estados de conexión

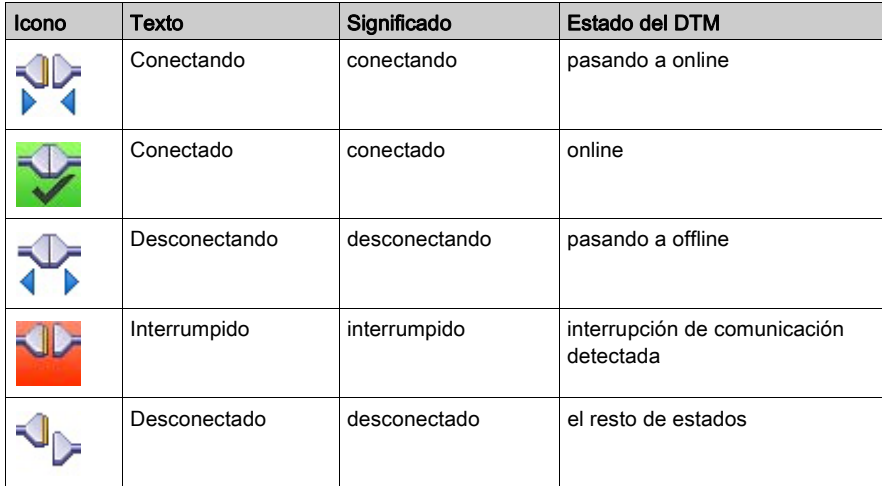

### Posibles estados de origen de datos

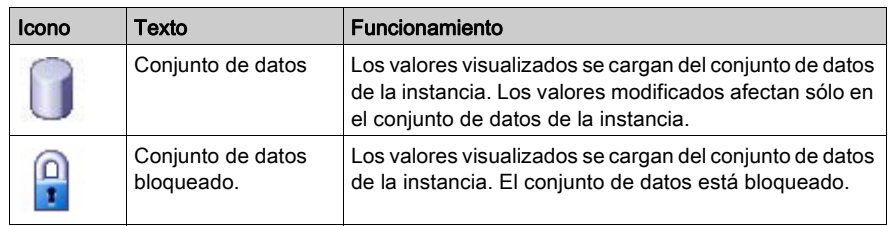

## <span id="page-26-0"></span>Capítulo 4 **Configuración**

## Contenido de este capítulo

Este capítulo contiene los siguientes apartados:

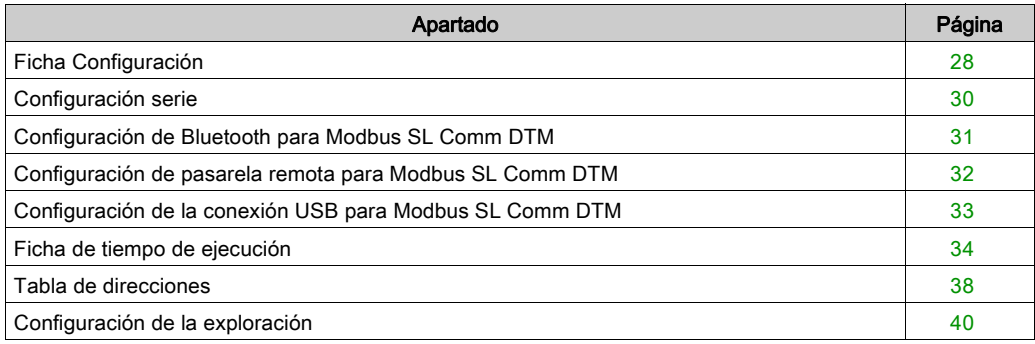

## <span id="page-27-1"></span><span id="page-27-0"></span>Ficha Configuración

#### Introducción

La ficha Configuración de Modbus SL Comm DTM contiene los parámetros de comunicación para los diversos tipos de conexión.

## Ficha Configuración

Hay varias posibilidades para acceder a la ficha Configuración de Comm DTM Modbus serie:

- En la vista de la red de la aplicación de trama de FDT, haga doble clic en el icono Modbus SL Comm DTM.
- En la vista de la red de la aplicación de trama de FDT, haga doble clic en el icono Modbus SL Comm DTM y luego haga clic en Configuración.

En la figura siguiente se muestra la ficha Configuración del cuadro de diálogo de Modbus SL Comm DTM:

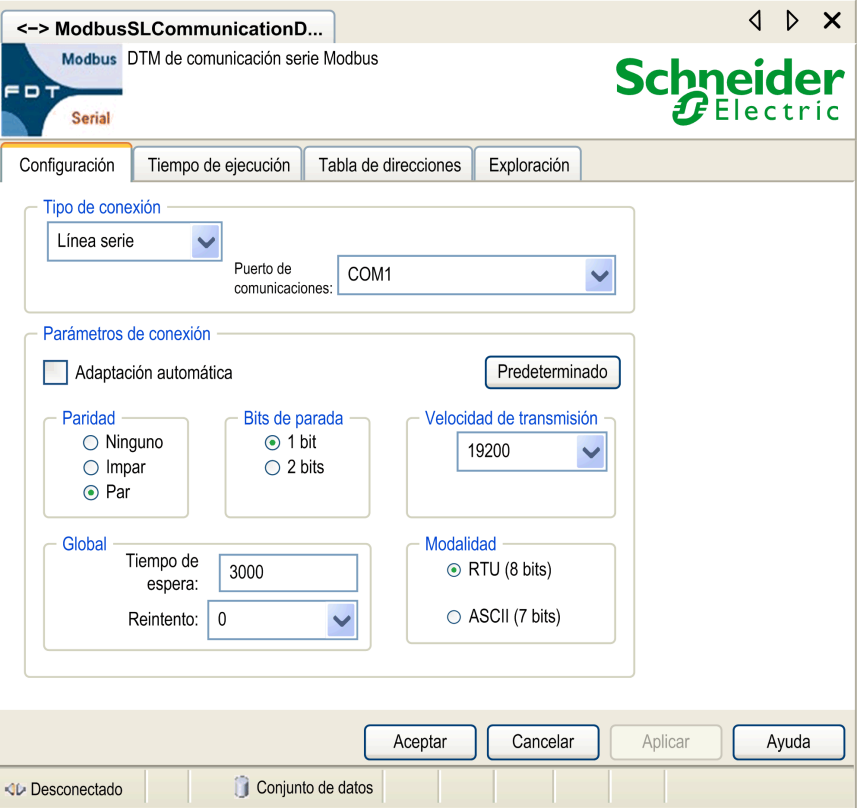

## Tipo de conexión

En la lista Tipo de conexión de la ficha Configuración de Modbus SL Comm DTM se puede seleccionar el tipo de conexión de la comunicación Modbus.

La tabla contiene una lista de tipos de conexión disponibles para seleccionar:

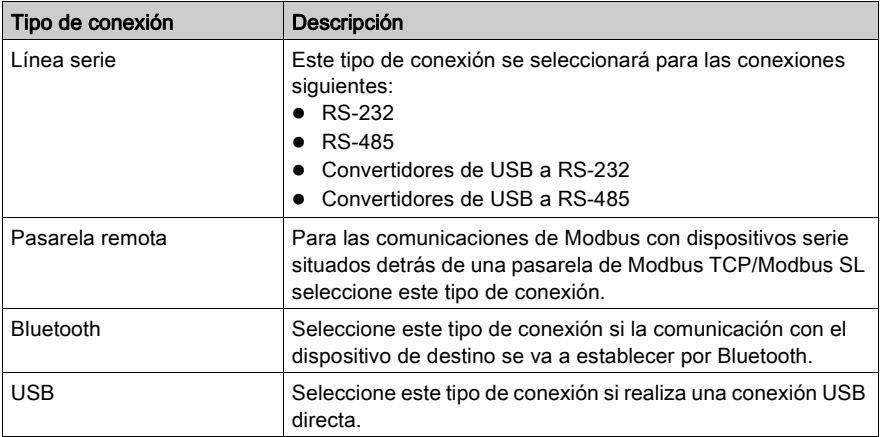

## Botones

En la tabla se describen los botones disponibles en la ficha Configuración

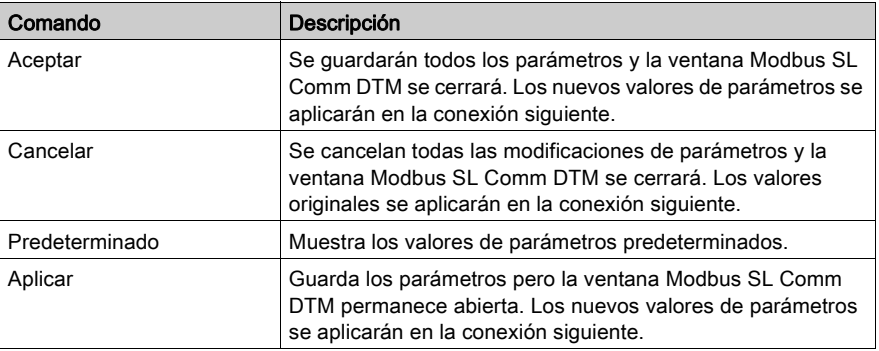

## <span id="page-29-1"></span><span id="page-29-0"></span>Configuración serie

## Introducción

En este capítulo se describen los parámetros para las conexiones RS232/RS485.

## Parámetros serie

La tabla contiene una descripción de los parámetros de comunicación para una conexión de línea serie.

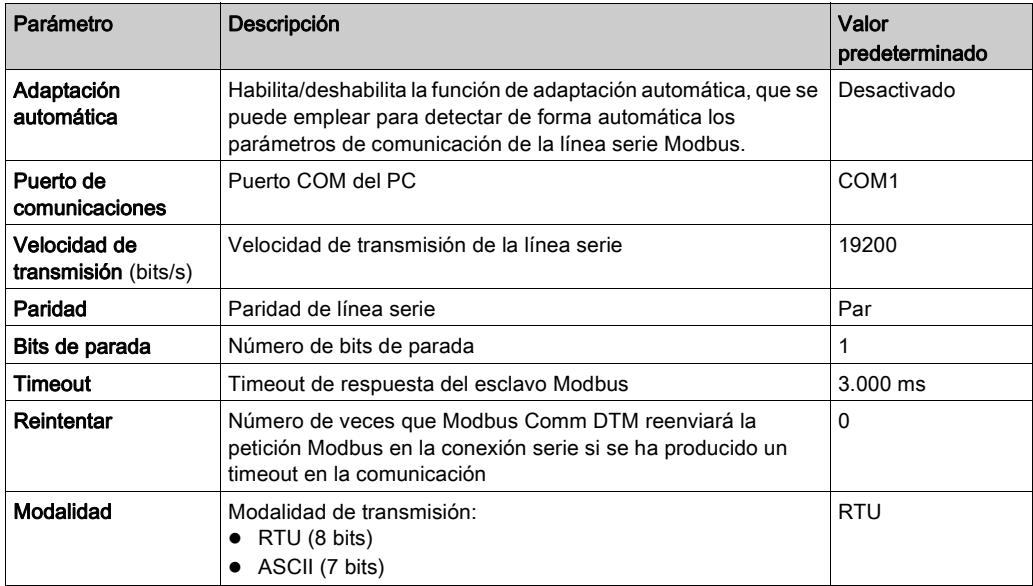

## <span id="page-30-1"></span><span id="page-30-0"></span>Configuración de Bluetooth para Modbus SL Comm DTM

## Introducción

En este capítulo se describe la configuración de Modbus SL Comm DTM para una conexión Bluetooth

## Configuración de Bluetooth

La tabla siguiente contiene una descripción de los parámetros para las conexiones Bluetooth.

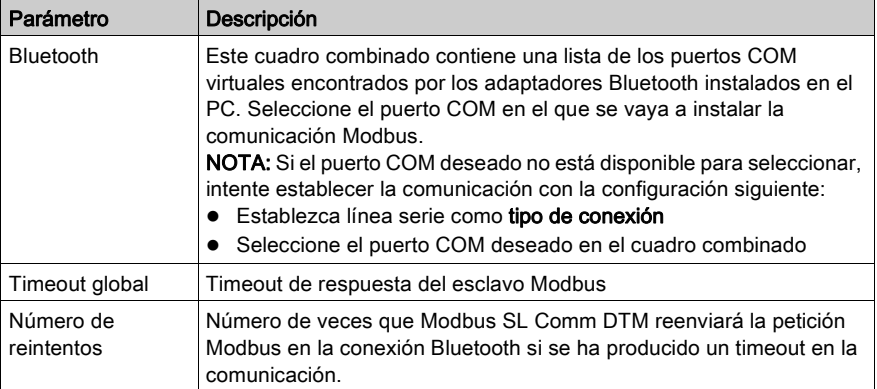

## <span id="page-31-1"></span><span id="page-31-0"></span>Configuración de pasarela remota para Modbus SL Comm DTM

## Introducción

En este capítulo se describe la configuración de Modbus SL Comm DTM para la conexión de la pasarela remota.

## Configuración de la pasarela remota

La tabla siguiente contiene una descripción de los parámetros para las conexiones de pasarela remotas.

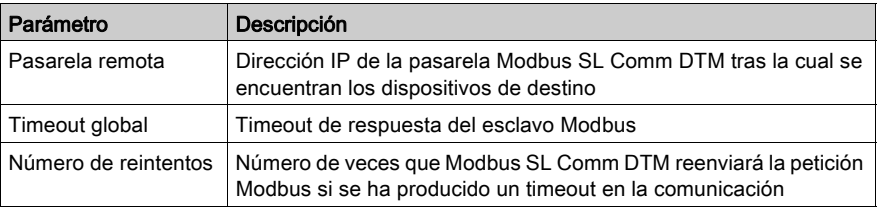

## <span id="page-32-1"></span><span id="page-32-0"></span>Configuración de la conexión USB para Modbus SL Comm DTM

## Introducción

En este capítulo se describe la configuración de Modbus SL Comm DTM para una conexión USB directa.

## Configuración de la conexión USB

La tabla siguiente contiene una descripción de los parámetros para una conexión USB.

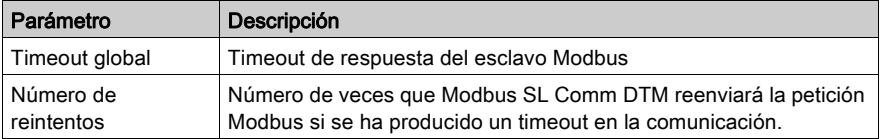

## <span id="page-33-1"></span><span id="page-33-0"></span>Ficha de tiempo de ejecución

### Introducción

Modbus SL Comm DTM facilita varios tipos de información de tiempo de ejecución. En este capítulo se describe la información proporcionada por Modbus SL Comm DTM y la configuración de la función de registro.

## Ficha de tiempo de ejecución

Modbus SL Comm DTM facilita varios tipos de información de tiempo de ejecución, que se puede utilizar para supervisar las comunicaciones establecidas.

La información del tiempo de ejecución está disponible en la ficha Tiempo de ejecución de Modbus SL Comm DTM, a la cual se puede acceder de la forma siguiente:

- En la vista de red de la aplicación de trama de FDT, haga doble clic en el icono de Modbus SL Comm DTM. Ahora seleccione la ficha Tiempo de ejecución.
- En la vista de red de la aplicación de trama de FDT, haga doble clic en el icono de Modbus SL Comm DTM y luego en Configuración. Ahora seleccione la ficha Tiempo de ejecución.

En la figura siguiente se muestra la ficha Tiempo de ejecución del cuadro de diálogo de Modbus SL Comm DTM:

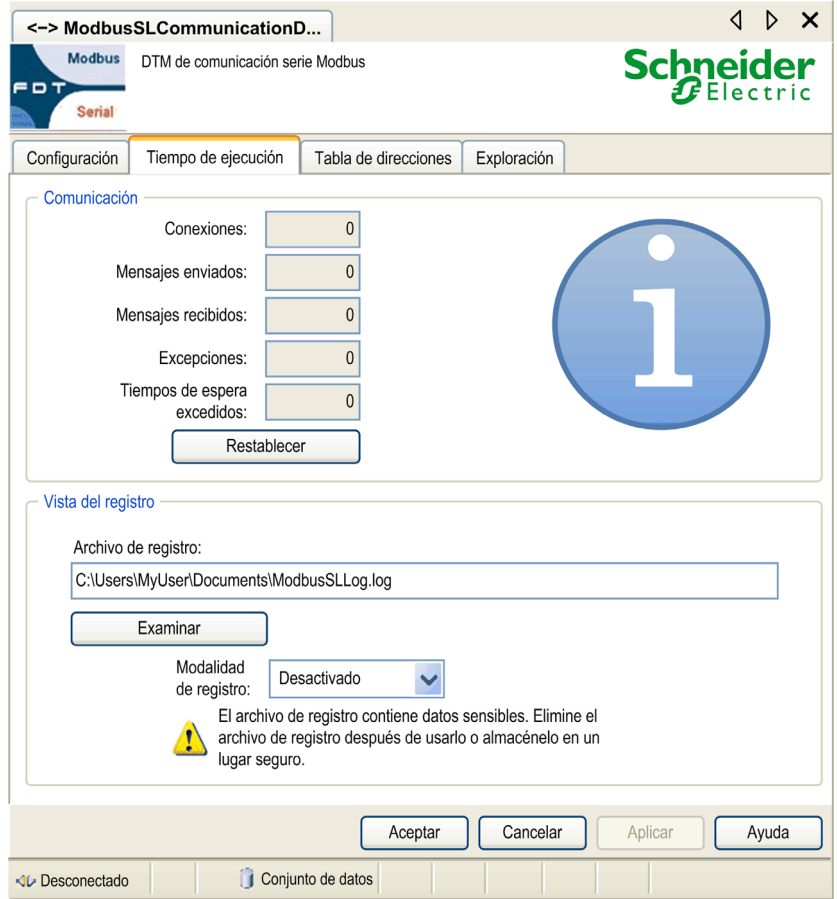

## Comandos de configuración

La tabla siguiente contiene una descripción de los comandos de configuración disponibles en la ficha Tiempo de ejecución.

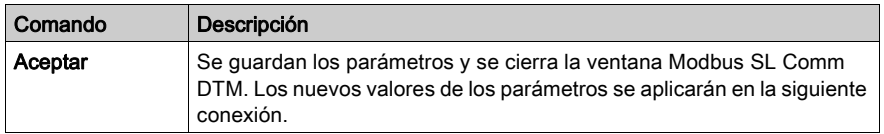

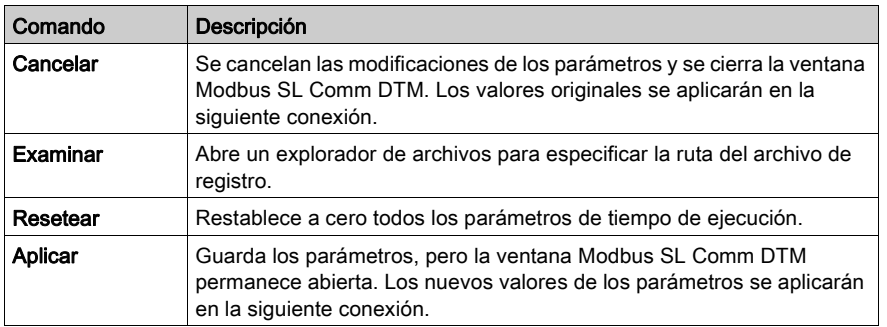

### Parámetros de tiempo de ejecución

La tabla siguiente contiene una descripción de los parámetros de tiempo de ejecución disponibles en la ficha Tiempo de ejecución de Modbus SL Comm DTM:

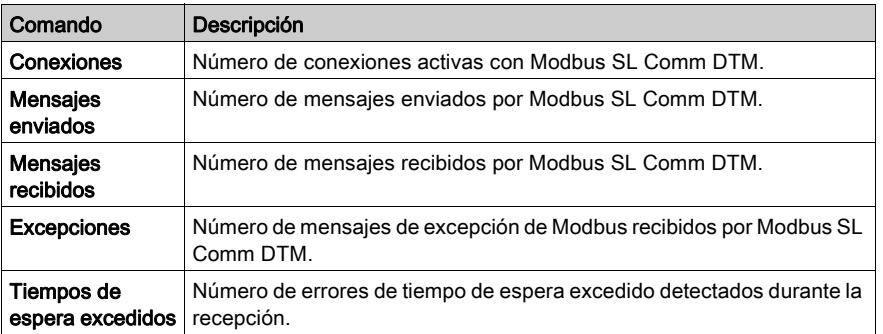

## Archivo de registro

Modbus SL Comm DTM permite crear un archivo de registro. En el cuadro Archivo de registro debe especificar la ruta en la que se almacenará el archivo de registro.

En la tabla siguiente se describe la información que se escribirá en el archivo de registro según la modalidad de registro seleccionada:

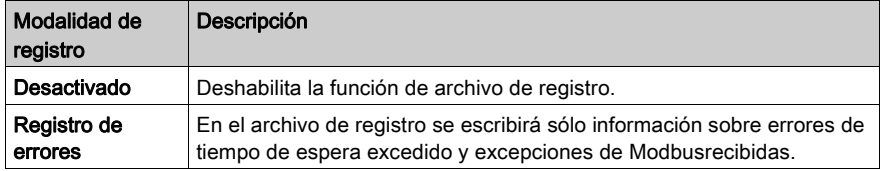

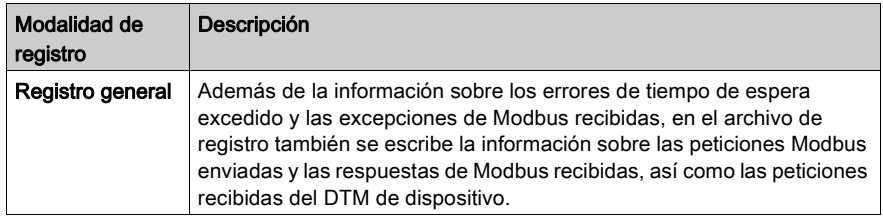

#### Recomendación para mejorar la ciberseguridad

El archivo de registro suele contener datos sensibles tales como

- Direcciones de dispositivos
- Nombres de dispositivos
- Detalles de la tipología de red
- Detalles de la configuración de red

Se almacena en el disco duro del PC. Se elimina el archivo de registro en cuanto ya no es necesario o se almacena en un lugar seguro, en el que no es posible el acceso sin autorización.

## <span id="page-37-1"></span><span id="page-37-0"></span>Tabla de direcciones

### Introducción

Modbus Comm DTM facilita una tabla de direcciones que muestra los DTM de dispositivo conectados y sus direcciones de destino. En este capítulo se describe la información proporcionada en la tabla de direcciones y la configuración de las direcciones de destino de los dispositivos.

### Tabla de direcciones

Modbus SL Comm DTM facilita una tabla de direcciones que muestra los DTM de dispositivo conectados y sus direcciones de destino. En esta tabla de direcciones se pueden especificar las direcciones de destino de los DTM de dispositivo conectados.

Se puede acceder a la ficha Tabla de direcciones de la manera siguiente:

- En la vista de la red de la aplicación de trama de FDT, haga doble clic en el icono Modbus SL Common DTM. Ahora seleccione la ficha Tabla de direcciones.
- **En la vista de red** de la aplicación de trama de FDT, haga clic con el botón derecho del ratón en el icono Modbus SL Comm DTM y luego haga clic en Configuración. Ahora seleccione la ficha Tabla de direcciones.

En la figura siguiente se muestra la ficha Tabla de direcciones del cuadro de diálogo de Modbus SL Comm DTM:

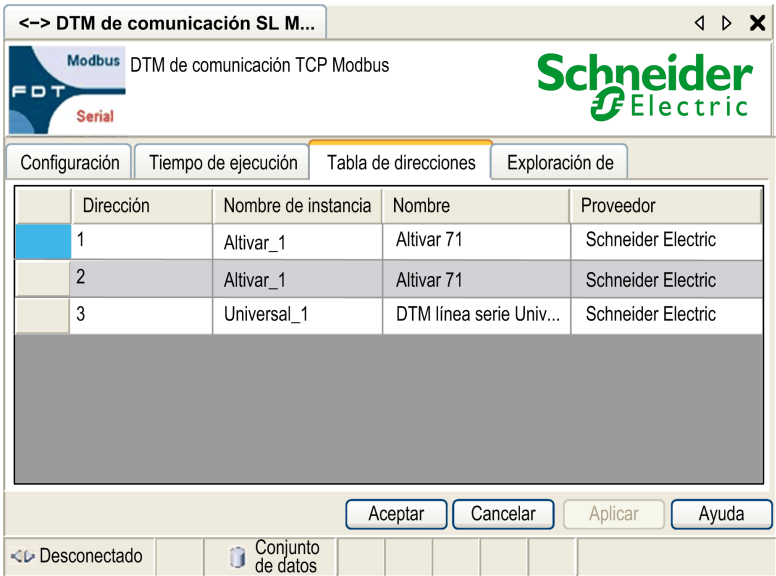

## Comandos de configuración

La tabla contiene una descripción de los comandos de configuración disponibles en la ficha Tabla de direcciones

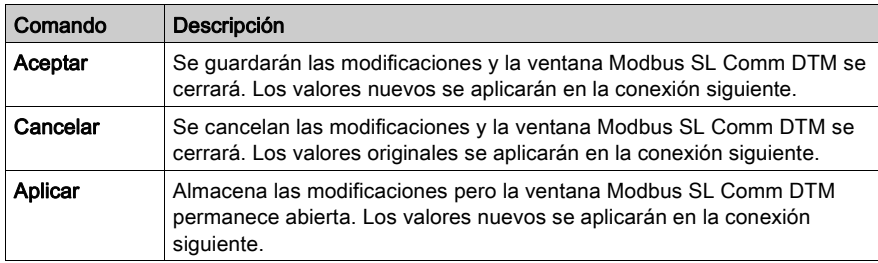

## Información de dirección

La tabla contiene una descripción de la información de dirección disponible en la ficha Tabla de direcciones de Modbus SL Comm DTM:

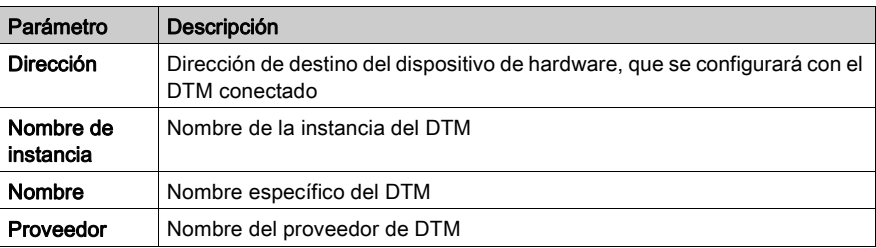

## Asignación de dirección

Se puede utilizar la tabla de direcciones de Modbus SL Comm DTM para especificar la dirección de destino del dispositivo de hardware, que se configurará con un DTM específico. Para especificar la dirección de destino debe escribir la nueva dirección en el campo Dirección correspondiente de este DTM y validar esta modificación haciendo clic en el botón Aplicar o Aceptar.

## **A ADVERTENCIA**

## FUNCIONAMIENTO IMPREVISTO DEL EQUIPO PARA MODBUS SL

No establezca comunicación con un dispositivo mediante una dirección de 248 en un bus que tenga diversos dispositivos Modbus conectados.

Establezca conexiones únicamente con un dispositivo que utilice una dirección de 248 punto a punto, es decir, directamente entre el PC y el dispositivo.

El incumplimiento de estas instrucciones puede causar la muerte, lesiones serias o daño al equipo.

## <span id="page-39-1"></span><span id="page-39-0"></span>Configuración de la exploración

### Introducción

Modbus Comm DTM facilita la posibilidad de especificar el rango de las direcciones exploradas para la exploración de FDT. En este capítulo se describe la configuración de los parámetros de exploración para la exploración de FDT.

### Ficha de exploración

Modbus SL Comm DTM es compatible con la función de exploración tal como se define en la especificación FDT V1.2.1. La exploración permite generar de forma automática la topología de la red de comunicaciones subyacente. Modbus SL Comm DTM facilita la posibilidad de especificar el rango de las direcciones exploradas.

Los parámetros de exploración están disponibles en la ficha Exploración de Modbus SL Comm DTM, a la cual se puede acceder de la forma siguiente:

- En la vista de red de la aplicación de trama de FDT, haga doble clic en el icono Modbus SL Comm DTM. Ahora seleccione la ficha Exploración.
- **En la vista de red** de la aplicación de trama de FDT, haga clic con el botón derecho del ratón en el icono Modbus SL Comm DTM y luego haga clic en Configuración. Ahora seleccione la ficha Exploración.

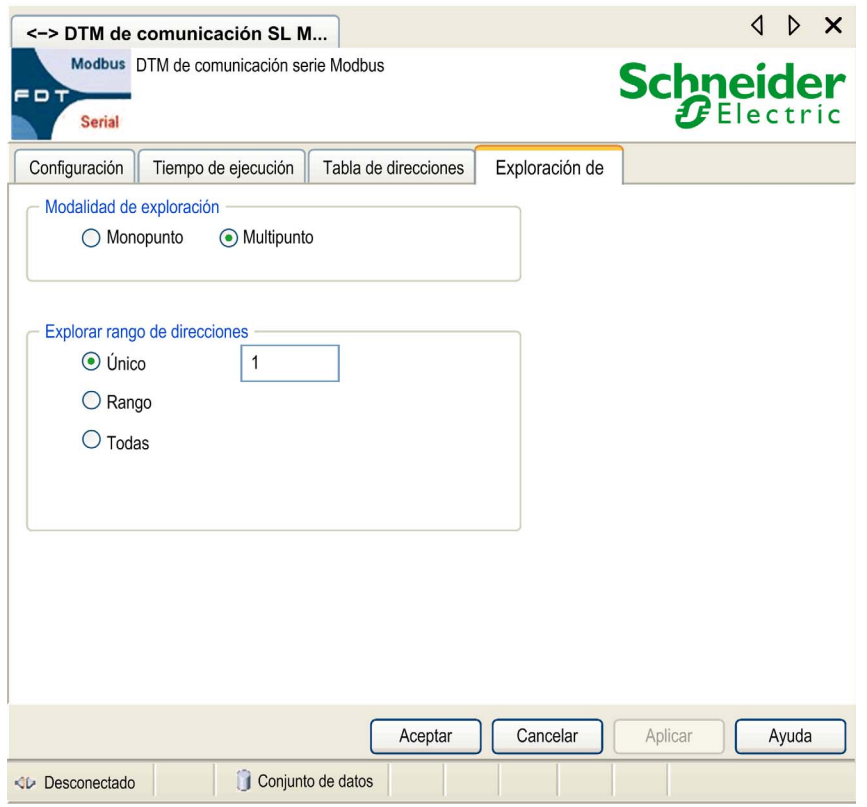

En la figura se muestra la ficha Explorar del cuadro de diálogo de Modbus SL Comm DTM:

## Comandos de configuración

La tabla contiene una descripción de los comandos de configuración disponibles en la ficha Explorar:

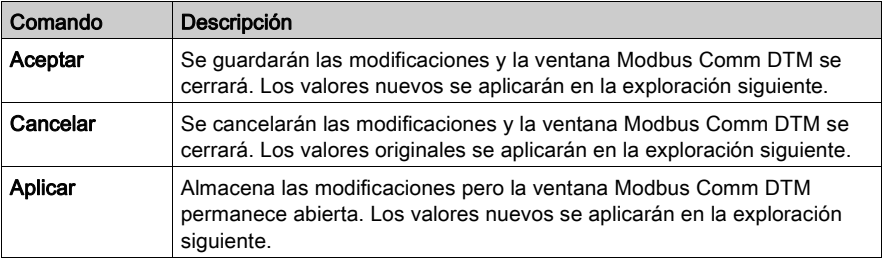

## Parámetros de exploración para Modbus SL

La tabla contiene una descripción de los parámetros de exploración disponibles en la ficha Explorar de Modbus SL Comm DTM Comm DTM:

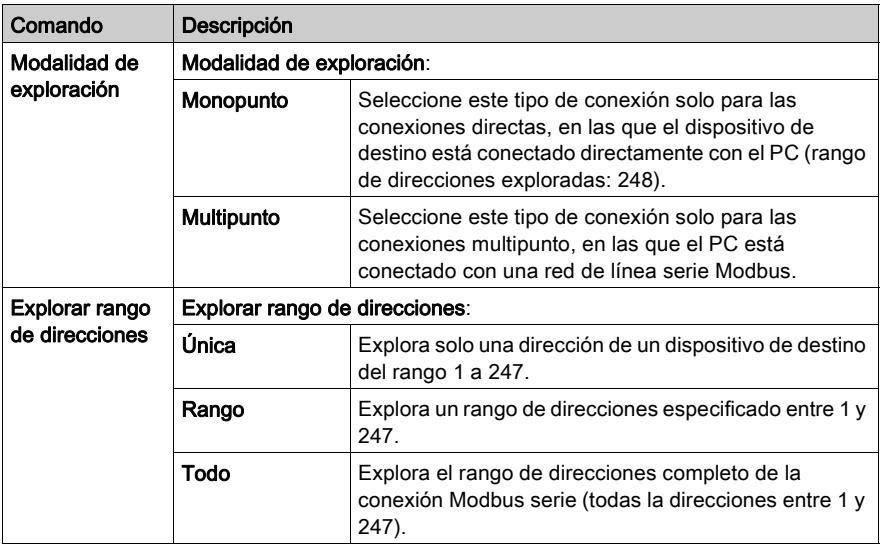

## **A** ADVERTENCIA

## FUNCIONAMIENTO IMPREVISTO DEL EQUIPO

No utilice la modalidad de exploración "Monopunto" en una red multipunto Modbus.

Utilice únicamente la modalidad de exploración "Monopunto" con la comunicación punto a punto; es decir, directamente entre el PC y el dispositivo.

El incumplimiento de estas instrucciones puede causar la muerte, lesiones serias o daño al equipo.

## <span id="page-42-0"></span>Capítulo 5 Ciberseguridad

### Introducción

La ciberseguridad es una rama de la administración de redes que se ocupa de los ataques en o desde sistemas informáticos que pueden causar interrupciones accidentales o intencionadas. El objetivo de la ciberseguridad es contribuir a aumentar los niveles de protección de la información y los activos físicos ante el robo, la corrupción, el uso inapropiado o los accidentes, al tiempo que se mantiene el acceso para sus usuarios previstos.

Ningún método de ciberseguridad es apropiado por sí solo. Schneider Electric recomienda un método de defensa exhaustivo. Concebido por la National Security Agency (NSA), este método protege la red en varias capas con funciones de seguridad, dispositivos y procesos. Los componentes básicos de este método son:

- evaluación del riesgo
- un plan de seguridad elaborado según los resultados de la evaluación de riesgo
- una campaña de formación en varias fases
- separación física de las redes industriales y las redes de empresa utilizadas en una zona desmilitarizada (DMZ) y rutas de acceso para establecer otras zonas de seguridad
- control de acceso al sistema
- endurecimiento del dispositivo
- seguimiento y mantenimiento de la red

En este capítulo se definen los elementos que le ayudan a configurar un sistema menos susceptible a sufrir ciberataques. Para mayor información acerca del método de defensa exhaustivo, consulte TVDA: How Can I Reduce Vulnerability to Cyber Attacks in the Control Room en [Schneider Electric website](http://www.schneider-electric.com/sites/corporate/en/support/cybersecurity/cybersecurity.page).

### Contenido de este capítulo

Este capítulo contiene los siguientes apartados:

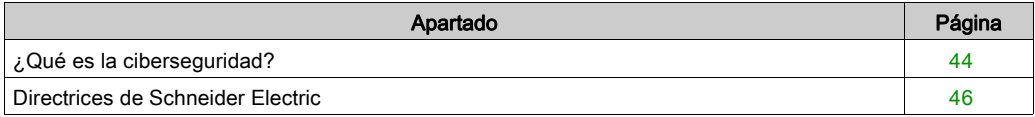

## <span id="page-43-1"></span><span id="page-43-0"></span>¿Qué es la ciberseguridad?

#### Introducción

Las ciberamenazas son acciones deliberadas o accidentes que pueden interrumpir el funcionamiento normal de redes y sistemas informáticos. Estas acciones pueden iniciarse desde dentro del sitio físico o desde una localización externa. Los desafíos a la seguridad para el entorno de control incluyen:

- diversos límites físicos y lógicos
- múltiples sitios y grandes áreas geográficas
- efectos adversos de la implementación de seguridad en la disponibilidad de procesos
- mayor exposición a gusanos y virus al migrar de los sistemas empresariales a los sistemas de control, a medida que las comunicaciones de control empresarial se vuelven más abiertas
- mayor exposición a software malintencionado desde dispositivos USB, ordenadores portátiles de proveedores y servicio técnico, y red empresarial
- impacto directo de los sistemas de control en sistemas mecánicos y físicos

#### Fuentes de ciberataques

Implemente un plan de ciberseguridad que pueda contrarrestar varias fuentes potenciales de ciberataques e incidentes, incluyendo:

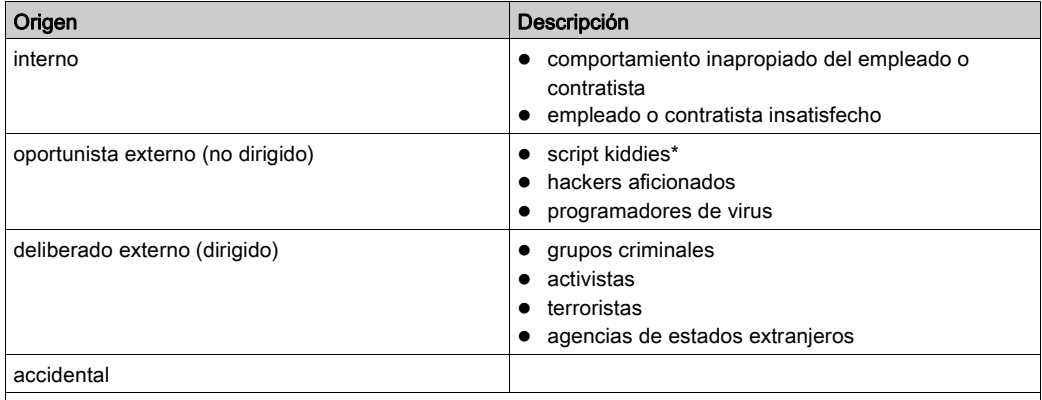

\* término anglófono en jerga para designar a hackers que utilizan scripts malintencionados programados por otros sin poseer un conocimiento exhaustivo de su funcionamiento o su impacto potencial en un sistema.

Un ciberataque deliberado sobre un sistema de control puede ser ejecutado para conseguir una serie de resultados maliciosos, entre ellos:

- perturbar el proceso productivo bloqueando o retrasando el flujo de información.
- dañar, deshabilitar o apagar el equipo para que la producción tenga un impacto negativo en el entorno
- modificar o deshabilitar los sistemas de seguridad para causar un daño intencionado

## ¿Cómo consiguen acceder los atacantes?

Un ciberatacante elude las defensas del perímetro para obtener acceso a la red del sistema de control. Los puntos de acceso comunes incluyen:

- acceso de marcación a los dispositivos de la unidad de terminal remoto (RTU)
- puntos de acceso del proveedor (como los puntos de acceso del soporte técnico)
- productos de red controlados informáticamente
- red privada virtual de empresa (VPN)
- vínculos de la base de datos
- cortafuegos mal configurados
- servicios compartidos

## Certificaciones de ciberseguridad

Schneider Electric ha desarrollado unas directrices de ciberseguridad según las siguientes recomendaciones:

- Achilles
- ISA Secure

## **Preguntas**

Para hacernos llegar cualquier pregunta sobre ciberseguridad, informar de cualquier problema de seguridad o obtener información actualizada de Schneider Electric, visite nuestro *[website](http://www.schneider-electric.com/sites/corporate/en/support/cybersecurity/cybersecurity.page)*.

## <span id="page-45-1"></span><span id="page-45-0"></span>Directrices de Schneider Electric

#### Introducción

El sistema de su PC puede ejecutar varias aplicaciones para mejorar la seguridad en su entorno de control. El sistema viene con una configuración predeterminada de fábrica que debe reconfigurarse para que coincida con la recomendación de Schneider Electric de emplear un método de defensa exhaustivo para el endurecimiento de los dispositivos.

En las siguientes directrices se describen procedimientos llevados a cabo en un sistema operativo Windows 7. Solamente se recogen a modo de ejemplo. Su sistema operativo y aplicación podrían necesitar procedimientos o requisitos diferentes.

#### <span id="page-45-3"></span>Deshabilitar tarjetas de interfaz de red no utilizadas

Verifique que las tarjetas de interfaz de red que no necesite la aplicación estén deshabilitadas. Por ejemplo, si su sistema tiene 2 tarjetas y la aplicación utiliza solo una, verifique que la otra tarjeta de red (conexión de área local 2) está deshabilitada.

Para deshabilitar una tarjeta de red en Windows 7:

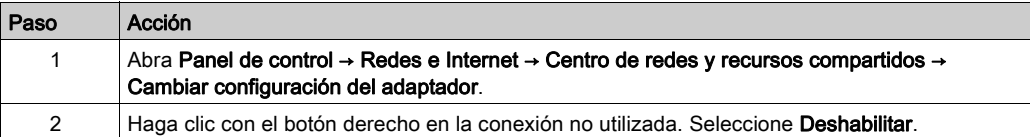

### <span id="page-45-2"></span>Configurar la conexión de área local

Varias configuraciones de red de Windows proporcionan una mayor seguridad de acuerdo con el método de defensa exhaustivo que recomienda Schneider Electric.

En los sistemas Windows 7, acceda a estos ajustes abriendo Panel de control → Redes e Internet → Centro de redes y recursos compartidos → Cambiar configuración del adaptador → Conexión de área local (x).

Esta lista es un ejemplo de los cambios en la configuración que podría realizar en su sistema en la pantalla Propiedades de conexión de área local:

- Deshabilite todas las pilas IPv6 en sus respectivas tarjetas de red. (Este ejemplo de sistema no requiere el rango de direcciones de IPv6, y si se deshabilitan las pilas IPV6 se limita la vulnerabilidad a los posibles riesgos de seguridad para el IPv6).
- Deshabilite Uso compartido de archivos e impresoras para la red de Microsoft.

Las recomendaciones de Schneider Electric para una defensa exhaustiva incluyen:

- Definir solo direcciones IPv4, máscaras de subred y pasarelas estáticas.
- No utilice DHCP ni DNS en la sala de control.

#### <span id="page-46-0"></span>Administrar el cortafuegos de Windows

El método de defensa exhaustivo de Schneider Electric recomienda entre otras cosas habilitar el cortafuegos principal de Windows en cada uno de los PC del sistema. Habilite los cortafuegos para cualquier perfil público o privado de la lista.

Se recomienda que el usuario defina las reglas de cortafuegos que rechacen las conexiones desde o hacia cualquier host externo desconocido/no seguro.

#### <span id="page-46-1"></span>Deshabilitar el protocolo de escritorio remoto

El método de defensa exhaustivo de Schneider Electric recomienda deshabilitar el protocolo de escritorio remoto (RDP) a menos que su aplicación requiera el uso del RDP. En los siguientes pasos se explica cómo deshabilitar el protocolo:

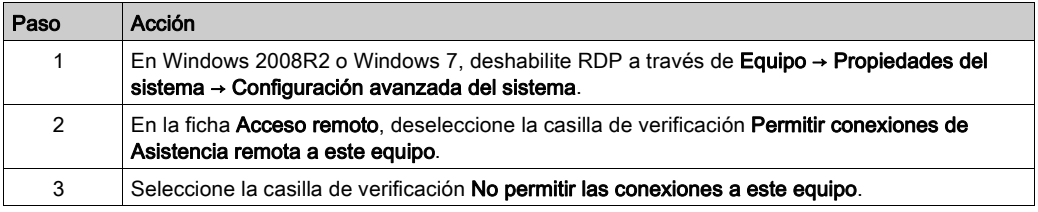

#### Actualizar las directivas de seguridad

Actualice las directivas de seguridad de los PC en su sistema escribiendo gpupdate en una ventana de comando. Para obtener más información, consulte la documentación de Microsoft sobre *gpupdate*.

### <span id="page-46-2"></span>Deshabilitar LANMAN y NTLM

El protocolo Microsoft LAN Manager (LANMAN o LM) y su sucesor NT LAN Manager (NTLM) presentan vulnerabilidades que hacen desaconsejable su uso en aplicaciones de control.

En los siguientes pasos se describe cómo deshabilitar LM y NTLM en un sistema Windows 7 o Windows 2008R2:

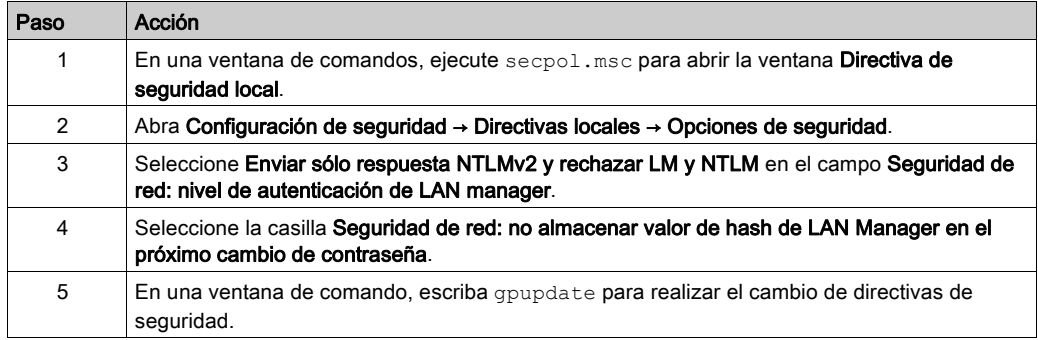

#### Administrar actualizaciones

Antes de la implementación, actualice todos los sistemas operativos del PC utilizando las herramientas de la página web Windows Update de Microsoft. Para acceder a esta herramienta en Windows 2008R2, Windows 7 o Windows XP, seleccione Inicio → Todos los programas → Windows Update.

## <span id="page-48-0"></span>Glosario

## C

#### código de función

Conjunto de instrucciones que ordenan a uno o varios dispositivos esclavo de una o varias direcciones especificadas que realicen un tipo de acción, por ejemplo, leer un conjunto de registros de datos y responder con el contenido de estos.

#### configuración

Organización e interconexión de los componentes de hardware en un sistema y la selección de hardware y software que determina las características operativas del sistema.

### CRC

comprobación de redundancia cíclica (del inglés, Cyclic Redundancy Check)

Los mensajes que aplican este mecanismo de comprobación de error disponen de un campo CRC que se calcula mediante el transmisor según el contenido del mensaje. Los nodos receptores recalculan el campo. Una falta de coincidencia entre los dos códigos indica una diferencia entre el mensaje transmitido y el recibido.

## D

### DTM

Un DTM (gestor de tipos de dispositivo, en inglés "Device Type Manager") es un tipo de controlador de dispositivo proporcionado por el proveedor del dispositivo de campo. El DTM contiene la información específica del dispositivo y facilita una interfaz gráfica de usuario. El DTM puede utilizarse para realizar tareas de supervisión y tareas de configuración en el dispositivo específico. Un DTM no es una aplicación autónoma. Requiere una aplicación de trama FDT para ejecutarse.

## E

### Ethernet

Especificación de señalización y cableado de LAN utilizada para conectar dispositivos dentro de un área definida como, por ejemplo, un edificio. Ethernet utiliza un bus o una topología en estrella para conectar diferentes nodos en una red.

## F

## FDT

La tecnología FDT (herramienta para dispositivos de campo, en inglés "Field Device Tool") estandariza la interfaz de comunicaciones entre los dispositivos de campo y los sistemas (www.fdtgroup.org).

## I

### interfaz

La interfaz representa la conexión física a la red, por ejemplo, una tarjeta de red o un convertidor de USB a RS 232.

#### IP

Protocolo de Internet.

Parte de la familia de protocolos TCP/IP que realiza el seguimiento de las direcciones de Internet de los nodos, encamina los mensajes salientes y reconoce los mensajes entrantes.

L

## LAN

Siglas del inglés Local Area Network (red de área local).

Red de comunicaciones de datos de corta distancia.

## M

#### MB

Abreviatura de Modbus

#### **Modbus**

Modbus es un protocolo de mensajes de la capa de aplicación. Modbus ofrece numerosos servicios especificados por códigos de función.

#### modelo maestro/esclavo

La dirección de control en una red que aplica el modelo maestro/esclavo va del maestro a los dispositivos esclavos.

## P

#### pasarela

Programa o hardware que transmite datos entre redes

## S

## SL

Abreviatura de línea serie

## T

## **TCP**

Acrónimo del inglés Transmission Control Protocol (protocolo de control de transmisión).

Protocolo de capa de transporte orientado a la conexión que proporciona una transmisión fiable de datos de dúplex completo. TCP es una parte del conjunto de protocolos TCP/IP.

### telegrama

Paquete de datos utilizado en comunicaciones en serie.

Glosario

## <span id="page-52-0"></span>Índice

## A

adaptación automática, [30](#page-29-0)

## B

bluetooth conexión, [18](#page-17-0)

## C

ciberseguridad, [43](#page-42-0) certificaciones, [44](#page-43-0) conexión de área local, [46](#page-45-2) cortafuegos, [47](#page-46-0) directrices, [46](#page-45-0) escritorio remoto, [47](#page-46-1) introducción, [44](#page-43-0) LANMAN/NTLM, [47](#page-46-2) tarjetas de interfaz de red, [46](#page-45-3) compatibilidad, [11](#page-10-0) conexión bluetooth, [16](#page-15-0), [18](#page-17-0) bus, [18](#page-17-0) conexión de conversor de USB/RS232, [16](#page-15-0) conexión de conversor de USB/RS485, [16](#page-15-0) directa, [18](#page-17-0) directa, RS232, [18](#page-17-0) directa, RS485, [18](#page-17-0) directa, USB, BMX XCA USB H018/045, [18](#page-17-0) directa, USB, TCS XCN AMUM3P, [18](#page-17-0) directa, USB, UNY XCA USB 033, [18](#page-17-0) directa, USB/línea serie, [18](#page-17-0) pasarela, [16](#page-15-0), [18](#page-17-0) serie, [16](#page-15-0) tipos,  $16$ USB, [16](#page-15-0) configuración de bluetooth, [31](#page-30-0)

configuración de la conexión USB, [33](#page-32-0) configuración de la exploración, [40](#page-39-0) configuración de pasarela remota, [32](#page-31-0) configuración serie, [30](#page-29-0) consideraciones, [12](#page-11-0)

## F

ficha configuración, [28](#page-27-0) ficha de tiempo de ejecución, [34](#page-33-0)

## I

instalación, [13](#page-12-0) interfaz de usuario, [23](#page-22-0) interfaz gráfica de usuario, [23](#page-22-0)

## M

modalidad de exploración, [40](#page-39-0) modelos de comunicación, [18](#page-17-0)

## N

número de reintentos, [30](#page-29-0), [31](#page-30-0), [32](#page-31-0), [33](#page-32-0)

## R

requisitos hardware, [10](#page-9-0) software, [10](#page-9-0) RS232, [28](#page-27-0) RS485, [28](#page-27-0)

## T

tabla de direcciones, [38](#page-37-0)

#### EIO0000000237 02/2019 53